# **Printing Preferences**

To access the Printing Preferences, select *Start > Printers and Faxes*. Right click on the *Zebra ZXP Series 8 Card Printer* listing; and select *Printing Preferences*.

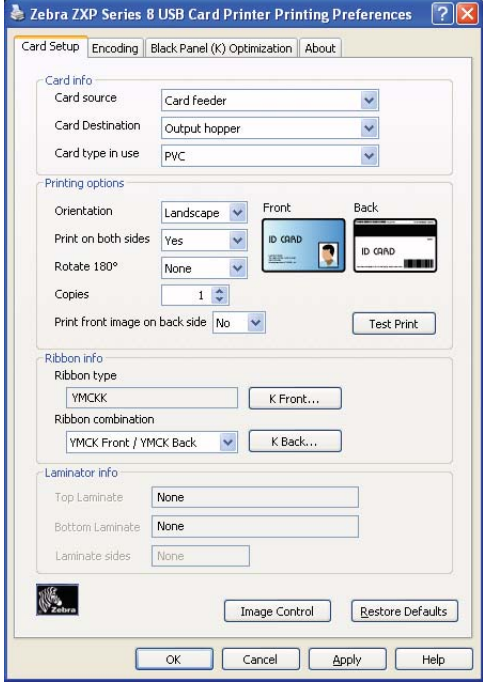

The **OK** button saves your settings.

The **Cancel** button abandons changes made.

The **Apply** button applies your settings.

The **Help** button will enable you to view a corresponding page of help information.

#### **Image Control Option**

The **Image Control** button brings up the Image Control window, which lets you make color adjustments to compensate for camera or lighting conditions.

Keep in mind that these color adjustments modify how the pictures *print*. The adjustments do not affect the image files. (That type of adjustment would be made in an image processing application program.)

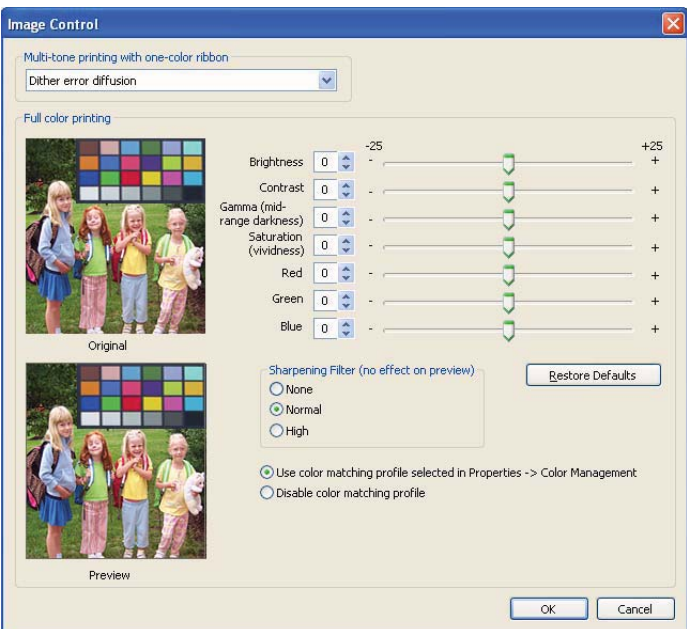

- The **Multi-tone printing with one-color ribbon** dropdown menu lets you select *Dither error diffusion*, *Dither halftoning*, or *Dither pure black on white*.
- **Full color printing** adjustments (-25 to +25 range) include Brightness, Contrast, Gamma, Saturation, Red, Green, and Blue.
- **Sharpening filter** options are None, Normal, and High. Note that these adjustments have no effect on the preview image.

**Color Management**: Depending on the radio button selected, you can use the color matching profile selected in Properties > Color Management or disable the color matching profile.

The **OK** button saves your settings.

The **Cancel** button returns you to the Setup Tab. Changes made are abandoned.

# **Custom Card Settings**

## **Step 1: Select the Card Type**

From the **Card type in use** dropdown menu, select *Custom 1* or *Custom 2*; and click OK. Note that *Custom 1* or *Custom 2* have adjustable transfer temperature and transfer speed tables; the other card types do not.

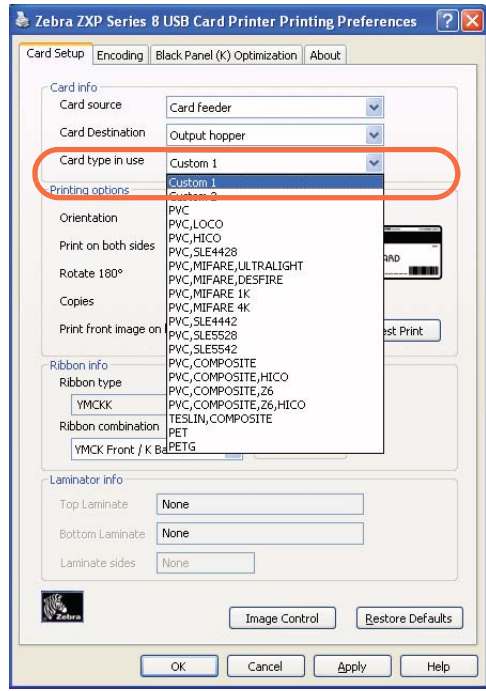

#### **Step 2: Make adjustments**

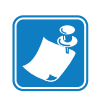

**Note •** Before making any adjustments, print and examine a test card (Step 3:). The quality of the test card will determine whether or not to continue the process.

After selecting *Custom 1* or *Custom 2*, the Card Specifications window will appear. Make the recommended transfer temperature and/or transfer speed adjustment and click OK.

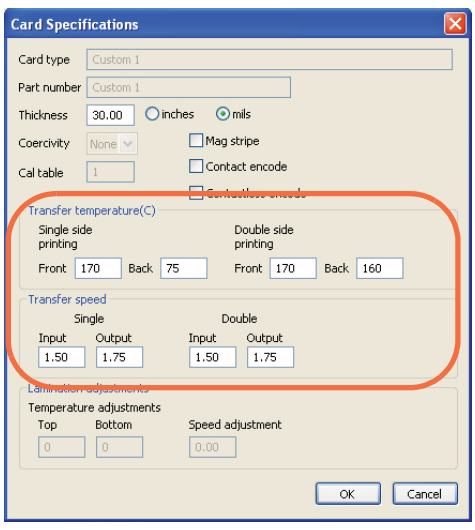

The Card Specifications window will close.

## **Step 3: Print and examine Test Card**

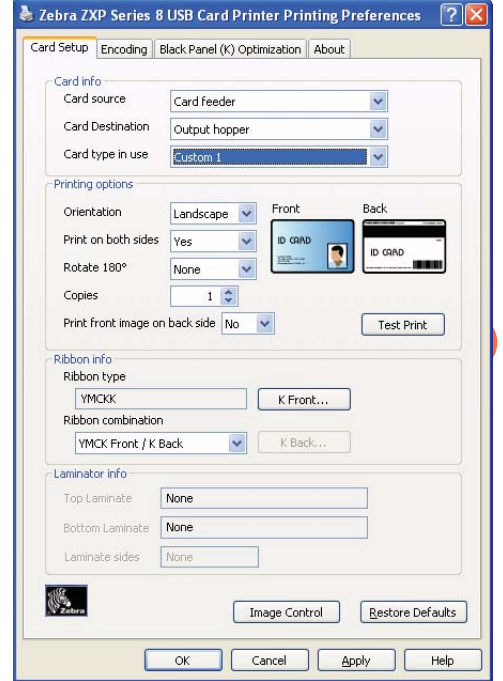

From the Card Setup tab, print (click on the **Test Print** button circled below) and examine a test card.

The quality of the test card will determine whether or not to continue the process.